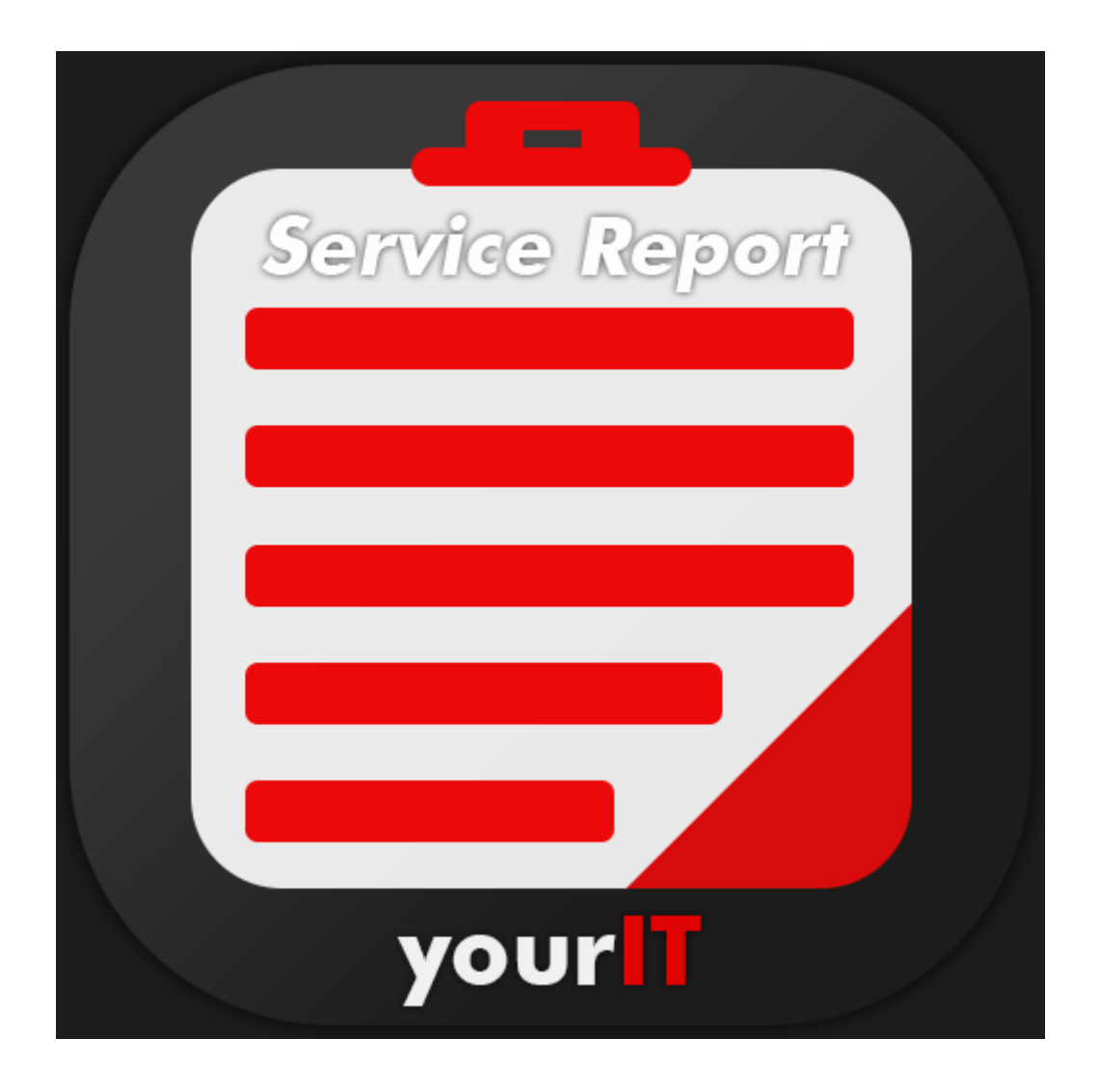

## servicereport-app *Anleitung*

yourIT GmbH www.yourit.de [info@yourit.de](mailto:info@yourit.de) 0.0.1-SNAPSHOT 2021-04-19T06:42:17Z

# **Impressum**

yourIT GmbH Häselstr. 10 72336 Balingen

Fon: +49 7433 30098-0 Fax: +49 7433 30098-15 E-Mail: [info@yourit.de](mailto:info@yourit.de) URL: <https://www.yourit.de>

Geschäftsführer: Dipl. Inform. (FH) Ralf Ströbele Dipl.-Kfm. Thomas Ströbele Registergericht: Amtsgericht Stuttgart,HRB 421 035 Ust-ID: DE244014959 (Stand 12.05.2012)

# **Support**

Sie erreichen unseren Support jeweils Montag bis Freitag von 8:00 bis 17:00 Uhr.

### **Produkthotline**

Fon +49 7433 30098-0 Fax +49 7433 30098-15 [support@yourit.de](mailto:support@yourit.de)

*Revisionshistorie*

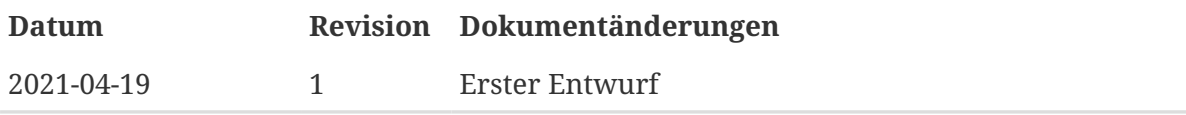

#### Inhalt

# **Inhalt**

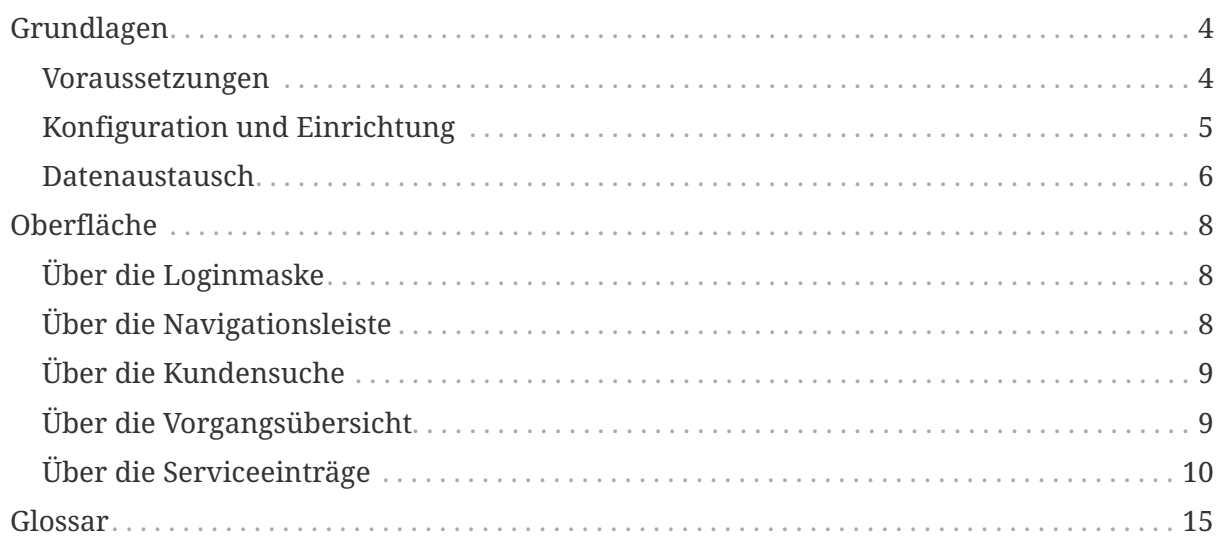

# <span id="page-4-0"></span>**Grundlagen**

Herzlich willkommen bei yourIT ServiceReport - einer Progressive Web App für Browser, Android und iOS.

Mit der yourIT ServiceReport App können Sie Serviceberichte einfach und überall erfassen. Die integrierte Suchfunktion hilft Ihnen, Kunden zu finden, Service-Einträge schnell zu erstellen und Serviceberichte automatisiert zu generieren. Durch die Integration mit DOCUFrame sind Ihre Daten immer Synchron und Aktuell.

Ob vom Arbeitsplatz oder Unterwegs ist die ServiceReport App immer schnell zur Hand.

### <span id="page-4-1"></span>**Voraussetzungen**

Für die Verwendung von yourIT ServiceReport gelten folgende Voraussetzungen:

- DOCUFrame R3 von GSDSoftware oder höher.
- Eine aktive Internetverbindung über WLAN oder über ein mobiles Netzwerk.
- Ein Passwort und einen Nutzernamen für die yourIT ServiceReport-App.
- Der ServiceReport Service muss auf einem Server erreichbar sein. Eventuell müssen Sie hierzu anpassungen in der Firewall vornehmen.

#### **Systemvoraussetzungen**

Technische Voraussetzungen für die yourIT ServiceReport-App:

#### **Web Browser**

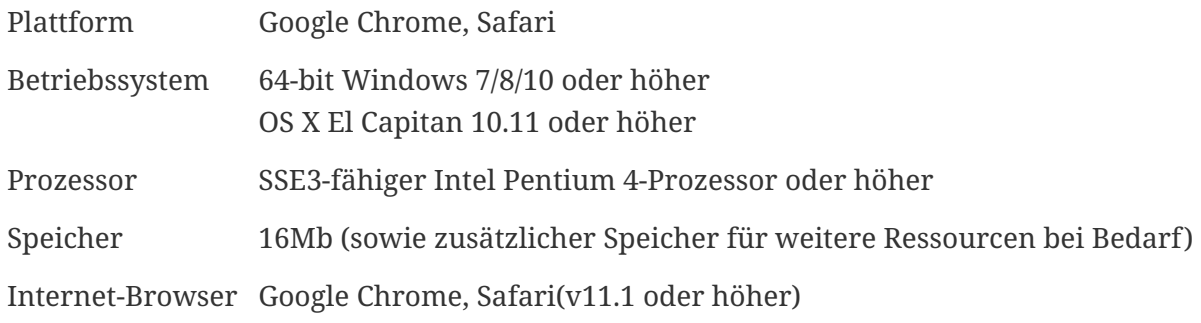

### **iPhone/iPad**

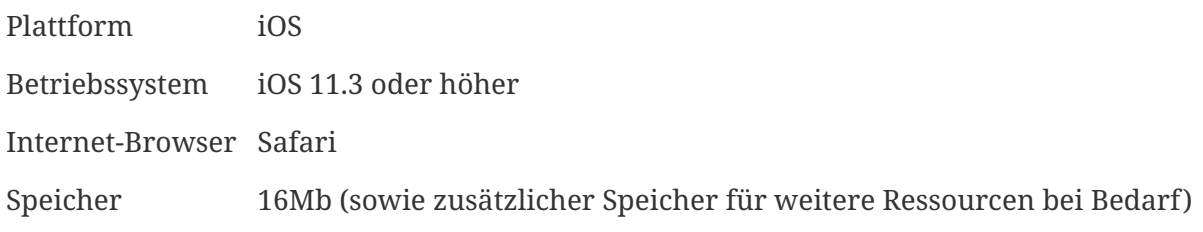

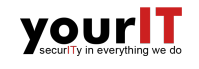

### **Android**

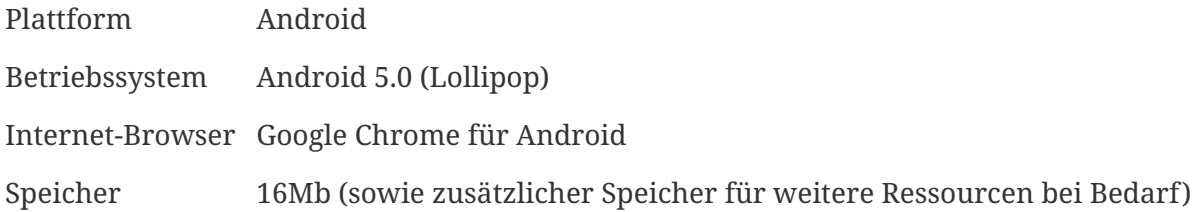

### <span id="page-5-0"></span>**Konfiguration und Einrichtung**

#### **Diese Informationen benötigen Sie für die Konfiguration:**

- 1. Für die Verbindung zum ServiceReport-Server:
	- Den Server-Hostnamen oder die IP-Adresse des ServiceReport-Servers
	- Den Port des ServiceReport-Servers standartmäßig lautet der Port "**8645**"

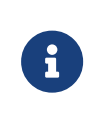

#### **Hinweis:**

Falls Sie den Hostnamen, die IP-Adresse und/oder den Port nicht kennen,wenden Sie sich bitte an Ihren Systembetreuer.

- 2. Für die ServiceReport-App Benutzerdaten:
	- Ihren persönlichen ServiceReport-Login (Benutzername und Passwort)

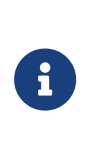

#### **Hinweis:**

Falls Sie die Zugangsdaten für Ihre ServiceReport-App nicht kennen oder das Passwort vergessen haben, wenden Sie sich bitte an Ihren Systembetreuer.

#### [Mehr Information über den Login](#page-8-1)

#### **So ändern Sie die bestehende Server-Konfiguration in den App-Einstellungen:**

1. Drücken Sie auf den Knopf

Die Einstellungsseite öffnet sich.

- 2. Fügen Sie die gewünschten Änderungen in die Felder Server-Adresse, Server-Port, Benutzer und Passwort. Der Server-Port "**8645**" ist Standard und muss normalerweise nicht geändert werden.
- 3. Drücken Sie auf Speichern

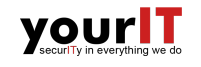

Die App prüft automatisch, ob eine Verbindung zur [API](#page-15-1) hergestellt werden kann.

Wenn eine Verbindung erfolgreich herstellen wird, werden Sie automatisch zur [Kundensuche](#page-9-0) weitergeleitet.

### <span id="page-6-0"></span>**Datenaustausch**

#### **Wie gelangen Daten in die ServiceReport App und wieder zurück?**

Für den Datenaustausch zwischen der ServiceReport-App und Ihrem System ist der ServiceReport-Service verantwortlich. Er fordert diese Daten an und sendet sie wieder zurück an die benutzeroberfläche.

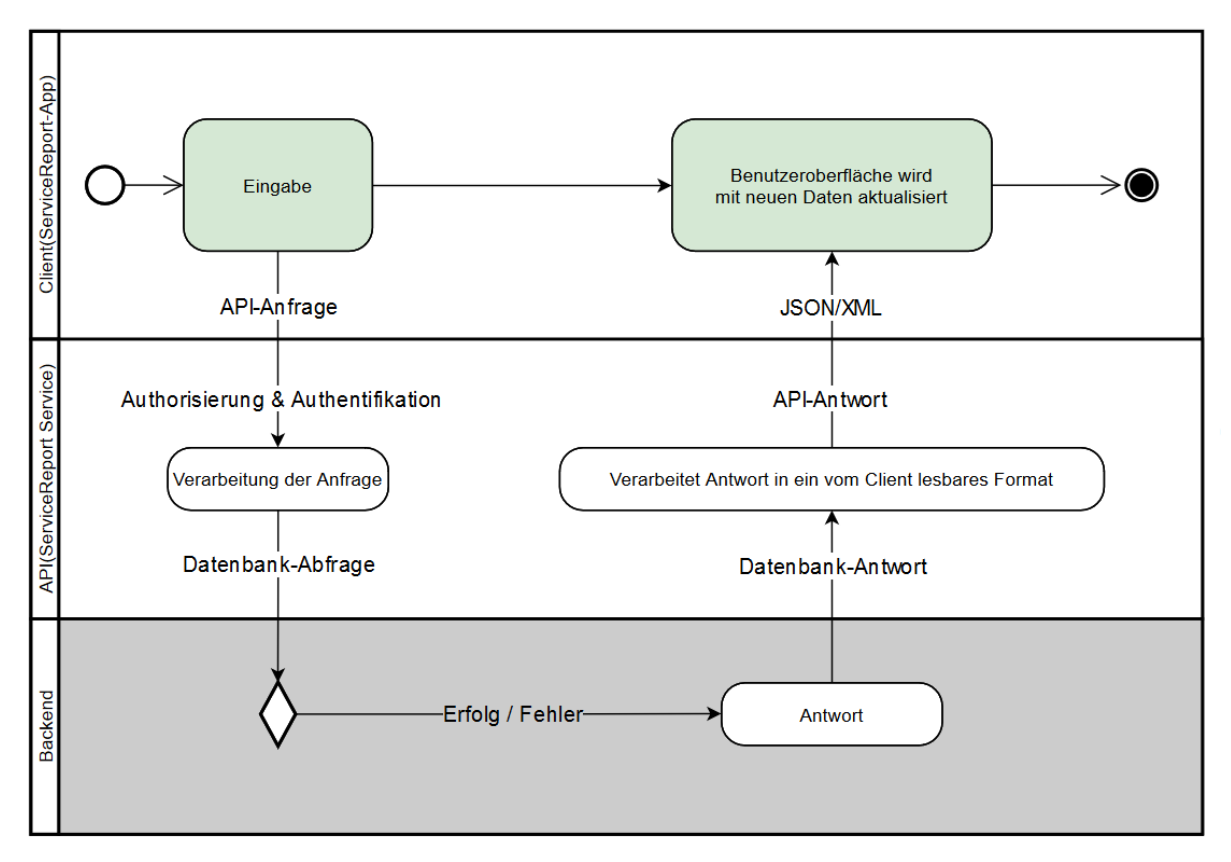

*Abbildung 1. Datenaustausch über die API*

#### **Was passiert während der Datenabfrage?**

Im ersten Schritt wird eine Anfrage von der ServiceReport-App erstellt und an den ServiceReport-Service gesendet. Der ServiceReport-Service prüft, ob diese Anfrage über eine gültige [Authentifizierung](#page-15-2) verfügt, verarbeitet die Anfrage und fordert die Daten aus dem [Backend](#page-15-3) an. Diese Daten werden in ein von der ServiceReport-App lesbares Format([JSON](#page-15-4)) übersetzt und weitergeleitet. Die ServiceReport-App wiederum verarbeitet die Antwort und stellt sie grafisch dar.

#### **Was passiert wenn die App keine Daten findet?**

Sämtliche Daten stammen aus Ihrem System. Vergewissern Sie sich, dass das Gesuchte auch tatsächlich in Ihrem System vorhanden ist. Falls Daten unvollständig oder lückenhaft sind, fehlen diese auch in Ihrem System.

Häufige Fehler sind:

- Das Gerät hat keine Internetverbindung.
- Der Login des Benutzers ist abgelaufen.
- Die gestellte Suchanfrage ist ungültig.
- Der Server ist nicht erreichbar, weil er gerade neu gestartet wird.
- Der Server ist offline.

Falls keiner der oberen Punkte zutrifft, aber die ServiceReport-App trotzdem nicht erwartungsgemäß funktioniert, wenden Sie sich bitte an Ihren Systembetreuer.

# <span id="page-8-0"></span>**Oberfläche**

Die ServiceReport-App wurde als [PWA](#page-15-5) entwickelt. Die Oberfläche ist benutzerfreundlich gestaltet und kann sowohl auf Mobil und auf Desktopgeräten genutzt werden. Die ServiceReport-App führt den Nutzer Schritt-für-Schritt durch den Prozess der Erstellung von Serviceberichten. Der Fokus der App wird jeweils dem aktuellen Schritt gelegt und hilft dem Nutzer sich schnell und übersichtlich durch den Prozess zu orientieren.

## <span id="page-8-1"></span>**Über die Loginmaske**

Wenn Sie die yourIT ServiceReport-App zum ersten mal öffnen, werden Sie von einer Login-Maske empfangen.

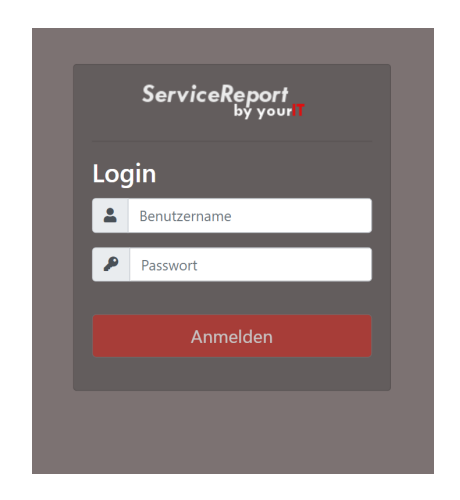

*Abbildung 2. Login*

Hier können Sie sich mit Ihrem Nutzernamen und Passwort eingeben und sich anmelden, um Zugriff auf weitere Funktionen der App zu erhalten.

Falls Sie Ihren Benutzernamen und/oder Passwort nicht kennen oder vergessen haben, wenden Sie sich bitte an Ihren Systemadministrator.

## <span id="page-8-2"></span>**Über die Navigationsleiste**

Solange Sie sich in der ServiceReport-App befinden, werden sie die Navigationsleiste immer am oberen Rand erkennen. Hierüber können Sie sich in der ServiceReport-App navigieren. Die Reiter Kundensuche und Vorgänge stehen Ihnen zur Verfügung. Hier können Sie sich ebenfalls aud der ServireReportApp über den App-Logout -Knopf ausloggen.

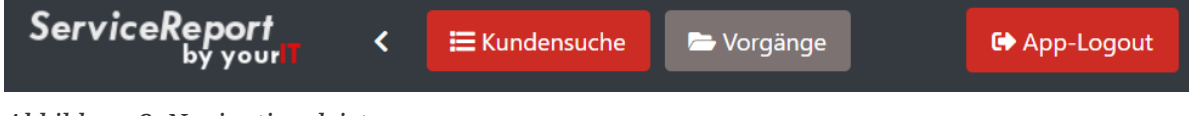

*Abbildung 3. Navigationsleiste*

Erfahren Sie mehr über die [Kundensuche](#page-9-0) und [Vorgänge](#page-9-1).

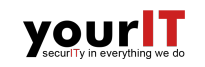

## <span id="page-9-0"></span>**Über die Kundensuche**

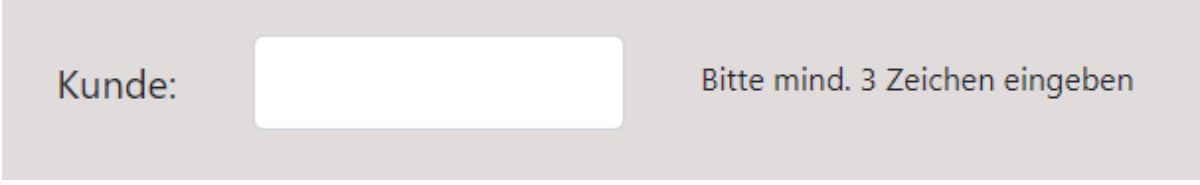

*Abbildung 4. Suchleiste*

Die erste Maske, die Sie sehen, wenn Sie sich in die ServiceReport-App eongeloggt haben, ist die Kundensuche. In der Suchleiste der Ansicht können Sie nach Kundennamen suchen und die ServiceReport-App sucht mit den eingegeben Daten nach einem passendem Ergebnis in Ihrem System. Falls ein zutreffendes Ergebnis gefunden wurde, wird es in der Auswahl dargestellt.

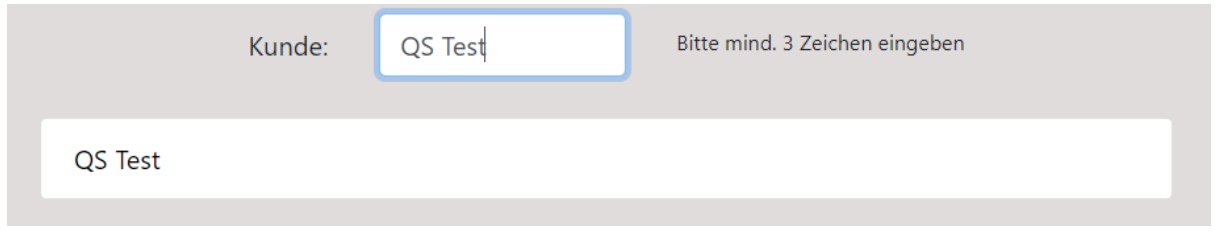

*Abbildung 5. Kundensuche*

Ein Zeichenlimit von 3 Zeichen gilt, um effizient und schnell Ergebnisse in der ServiceReport-App darzustellen, da die Anfragen bei großen Datenmengen sonst sehr Zeit- und Ressourcenintensiv werden könnten.

## <span id="page-9-1"></span>**Über die Vorgangsübersicht**

Wenn man in der [Kundensuche](#page-9-0) einen zutreffenden Kunden ausgewählt hat, kommt man in die Vorgangsübersicht. Diese zeigt an, weche Vorgänge bei dem ausgewählten Kunden noch offen sind. Hieraus lässt sich ein Vorgang mit einem klick auswählen und weiter bearbeiten.

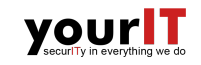

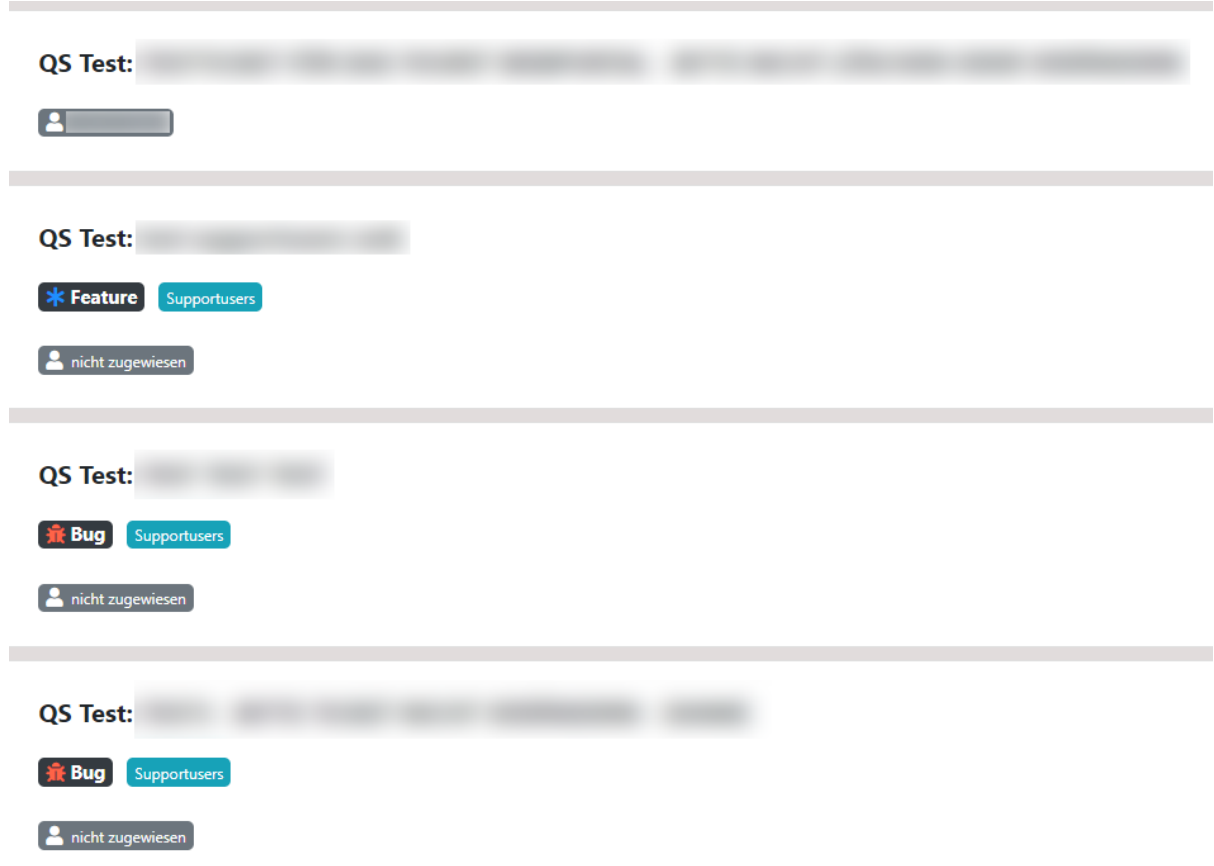

An einem Vorgang sind [Tag](#page-15-6)s angeheftet, die die Suche erleichtern. Mit [Tag](#page-15-6)s können Sie in Ihrem System bestimmte Merkmale oder Vorgänge markieren, um diese einfacher Zuzuordnen. In der oberen Abbildung sind z.B die Art, Personengruppe und der Bearbeiter angeheftet.

## <span id="page-10-0"></span>**Über die Serviceeinträge**

Ein aus der [Vorgangsübersicht](#page-9-1) ausgewählter Eintrag wird in der Serviceübersicht angezeigt. Hier lassen sich bereits getätigte Einträge einsehen, erstellen und bearbeiten.

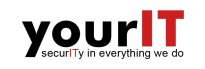

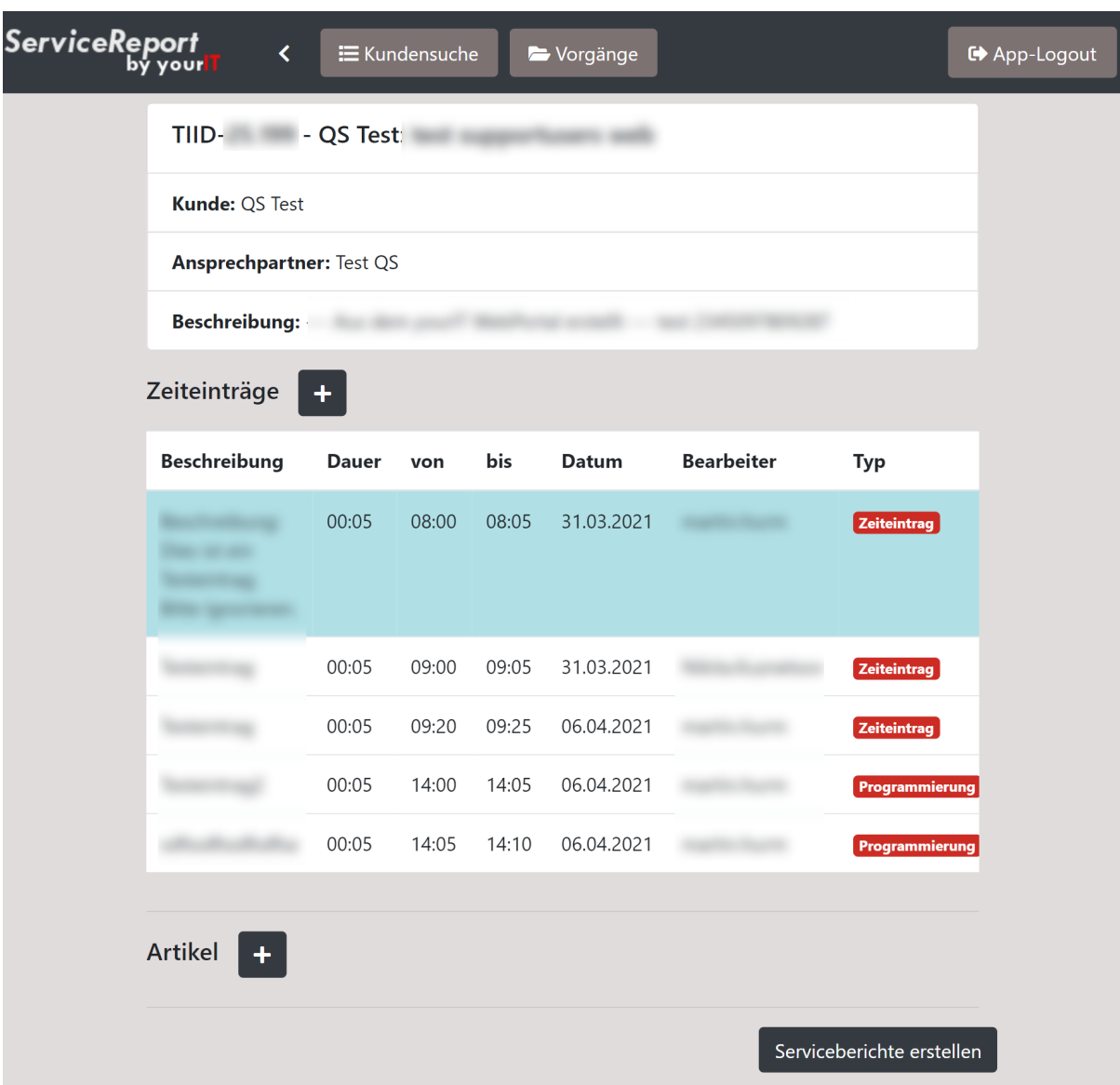

### **Zeiteinträge**

Über den Knopf + neben **Zeiteinträge** lassen sich neue Zeiteinträge erstellen.

Es öffnet sich ein neuer Dialog "Neuer Zeiteintrag".

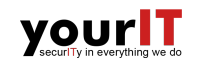

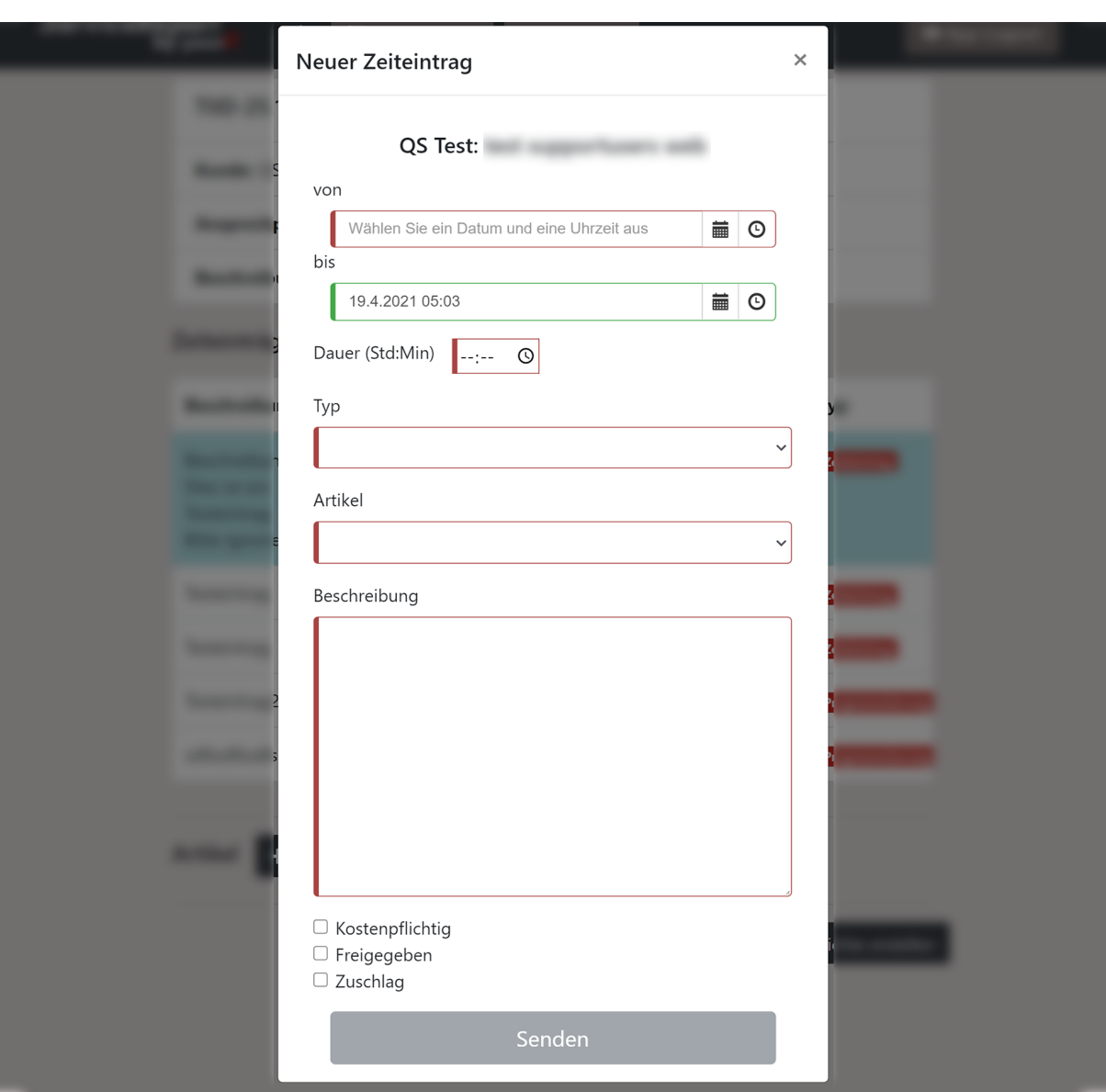

In diesem Dialog können Arbeitsdauer, Typ, Benötigte Artikel und Tätigkeitsbeschreibung eingetragen werden. Ebenso kann über die unteren Checkboxen entschieden werden, ob der Eintrag Kostenpflichtig, mit Zuschlag und zur Buchung freigegeben sein soll.

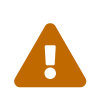

**Achtung!** Nachdem ein Eintrag freigegeben wurde, lässt er sich nicht mehr bearbeiten. Diese Aktion kann nicht mehr Rückgängig gemacht werden. Falls Sie einen Eintrag nachbereiten müssen, wenden Sie sich bitte an einen Systemadministrator.

#### **Artikel**

Verwendete Artikel lassen sich ebenfalls über die Serviceeintragsübersicht buchen. Hierzu drücken Sie auf den Knopf + neben **Artikel**.

Ein neuer Dialog "Hinzufügen eines Elements" öffnet sicht.

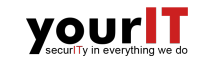

Hier lassen sich über eine Dropdown-Suchleiste Artikel aus Ihrem System suchen und einfügen.

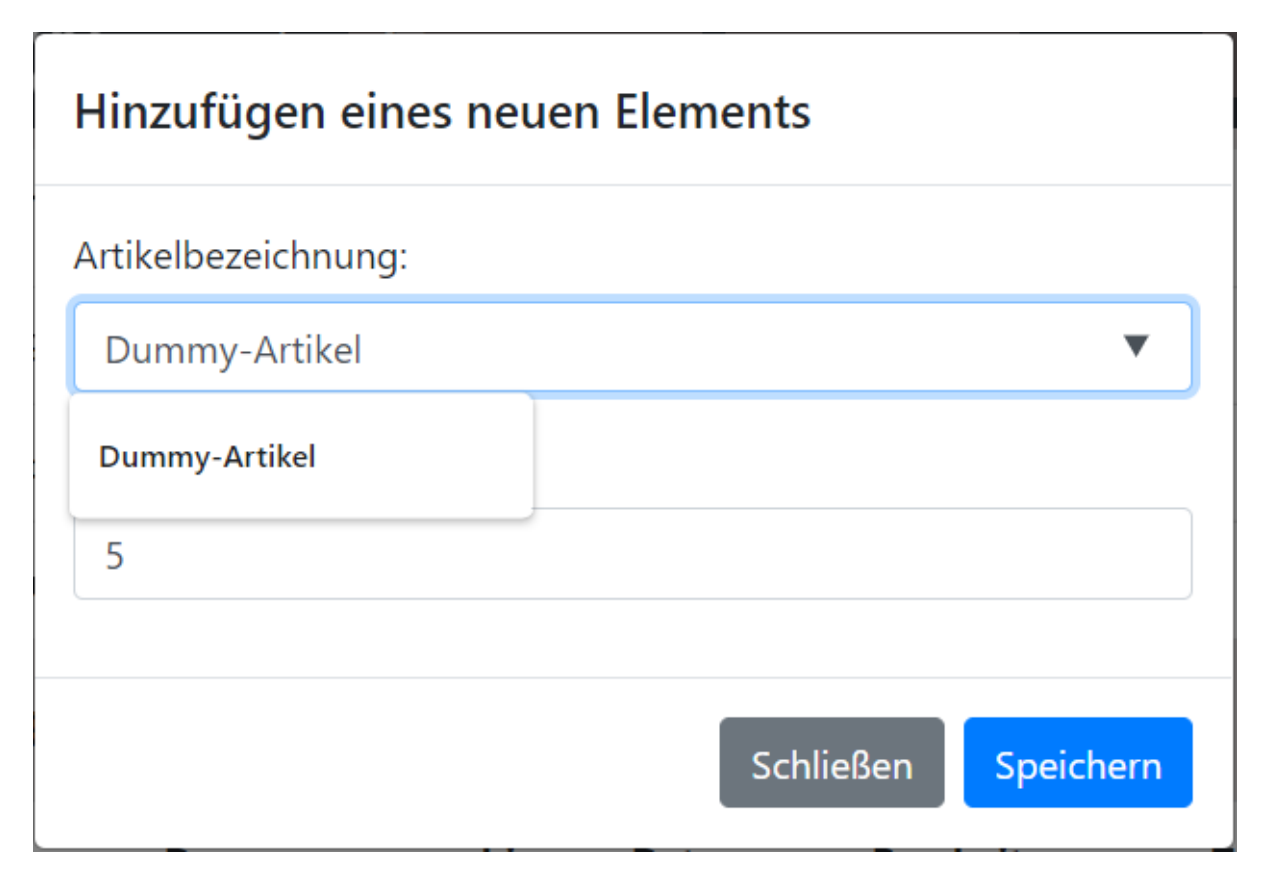

Nachdem ein Artikel hinzugefügt wurde, lässt er sich in der Serviceübersicht unter "Artikel" finden.

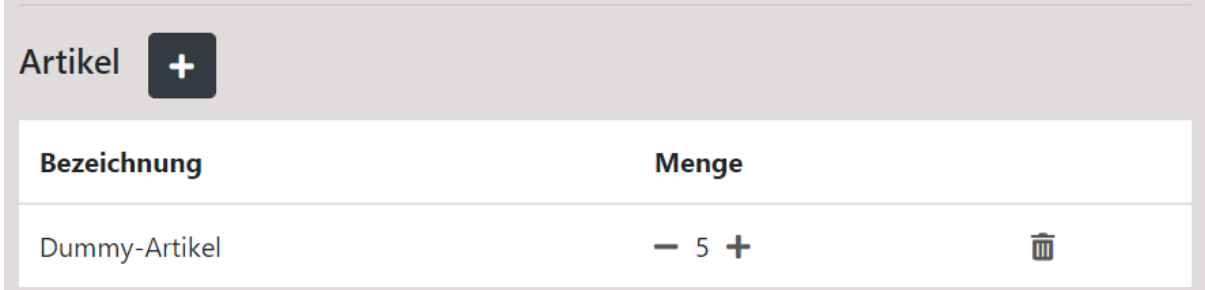

Die Menge der Artikel lässt sich über die Knöpfe + und - einstellen. Die Artikel können über den Knopf  $\overline{m}$  wieder aus der Auswahl entfernt werden.

### **Servicebericht**

Wenn Sie mit dem Vorbereiten der Serviceberichte fertig sind, können sie den Bericht generieren lassen. Hierzu wählen Sie die gewünschten Einträge aus und drücken Sie auf den Knopf Servicebericht erstellen .

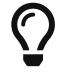

 $\Omega$  bie ausgewählten Einträge werden immer Blau markiert.

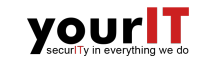

#### **Unterschriftsfeld**

Ein neuer Dialog öffnet sich.

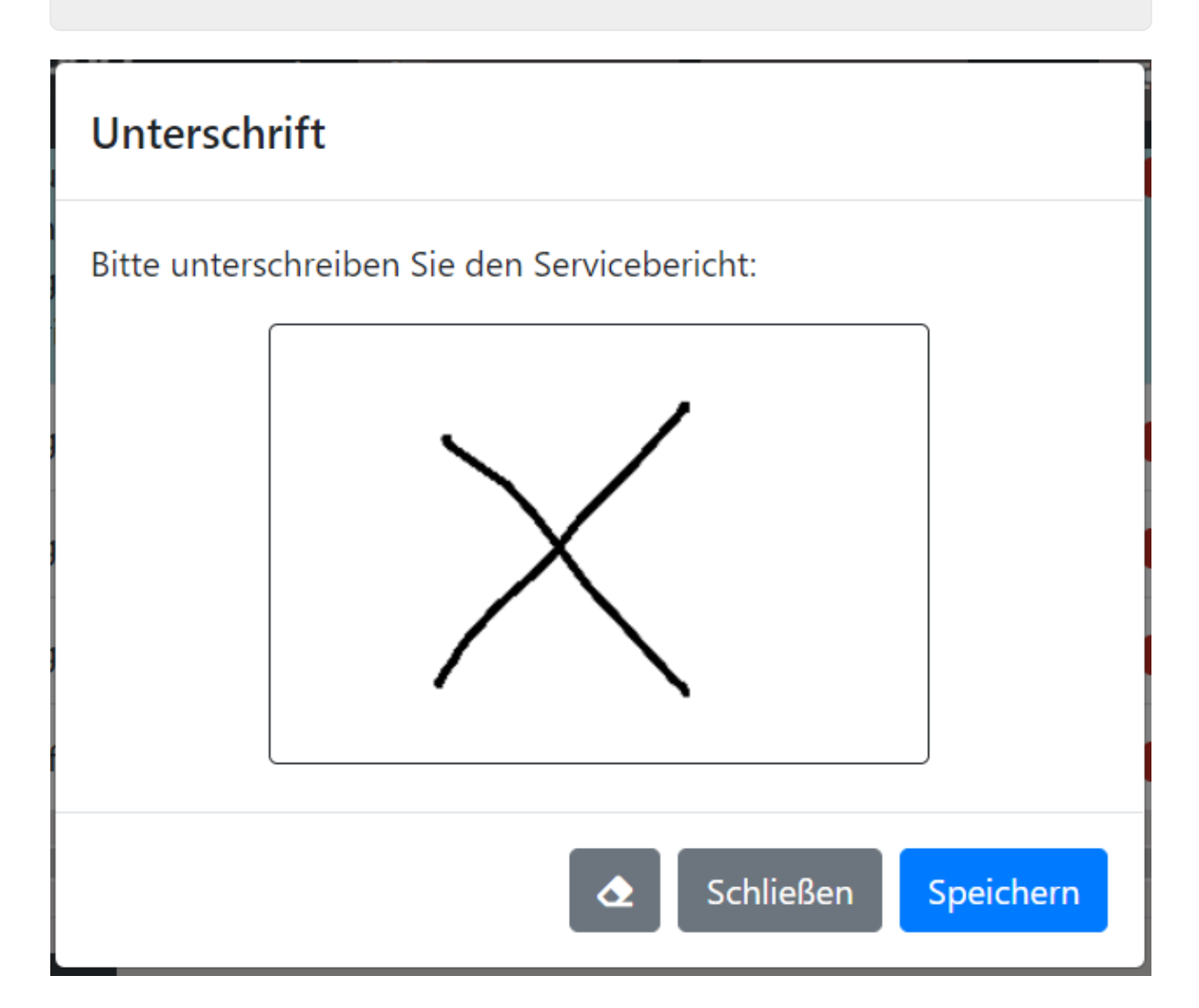

Bevor der Servicebericht zusammengestellt wird, benötigt er noch eine Unterschrift. Die ServiceReport-App bietet an, den Bericht digital zu Signieren. Hierzu führen Sie einfach mit dem Finger am bildschirm die Unterschrift nach, oder unterschreiben mit einem Stift auf einem Touch-Fähigem Gerät. Der Knopf  $\spadesuit$  bietet die Möglichkeit das Unterschriftsfeld zu leeren und neu zu unterschreiben. Der Knopf Schießen bricht den Sendevorgang ab. Wenn Sie mit der Unterschrift fertig sind, können sie die Unterschrift speichern. Die Unterschrift wird tempörär im ServiceReport-Service gespeichert und für die generierung einer Signierten PDF verwendet und nach einiger Zeit wieder gelöscht.

Als Antwort vom Service erhalten Sie die fertige PDF mit dem signierten Servicebericht.

## <span id="page-15-0"></span>**Glossar**

#### <span id="page-15-1"></span>**Application Programming Interface (API)**

Eine Anwendungsprogrammierschnittstelle(API), die Interaktionen zwischen mehreren Softwareanwendungen definiert. Sie definiert die Arten von Aufrufen oder Anfragen, die gemacht werden können, wie sie gemacht werden, die Datenformate, die verwendet werden sollten und die zu befolgenden Konventionen.

#### <span id="page-15-2"></span>**Authentifizierung**

Der Prozess oder die Aktion der Überprüfung der Identität eines Benutzers oder Prozesses.

#### <span id="page-15-3"></span>**Backend**

Der Teil eines Computersystems oder einer Anwendung, auf den der Benutzer nicht direkt zugreift und der typischerweise für die Speicherung und Manipulation von Daten zuständig ist.

#### <span id="page-15-4"></span>**JavaScript Object Notation (JSON)**

Ein offenes Standart-Dateiformat und Datenaustauschvormat, das menschenlesbaren Text verwendet, um Datenobjekte zu speichern und zu übertragen, die aus Attribut-Wert-Paaren und Array-Datentypen(oder anderen serialisierbaren Werten) bestehen.

#### <span id="page-15-5"></span>**Progressive Webanwendung (PWA)**

Eine Art von Anwendungssoftware, die über das Web bereitgestellt wird und gängige Webtechnologien wie HTML, CSS und JavaScript verwendet. Sie ist für jede Plattform vorgesehen, die einen standardkonformen Browser verwendet, einschließlich von Desktop- und Mobilgeräten.

#### <span id="page-15-6"></span>**Tag**

Ein Etikett, das an jemandem oder etwas zum Zweck der Identifizierung oder zur Bereitstellung anderer Informationen angebracht wird.